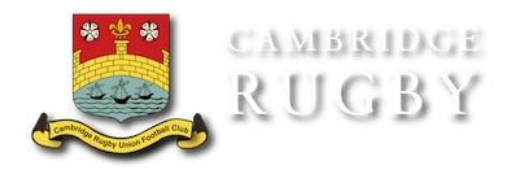

# **Membership guide 2019/2020 Season**

#### **GMS Membership system**

This season we introduced the RFU's GMS system for the management of membership, next season we will be continuing to use it and members will be able to renew and pay for their membership online through GMS.

Current Members please keep hold of your membership cards, when you renew your membership the card will be updated.

#### **Paying for Membership**

All Mini and Youth members **must** complete a registration form to ensure that children are covered through the RFU's Insurance Policy. The MY Membership Form can be found on the website. Payment alone does not constitute registration.

• Through the GMS website using credit/debit card or Direct Debit. **This is the Club's preferred method of payment as it is the fastest method.** We do offer monthly payments for Playing membership and Parent and MY membership -email [membership@crufc.co.uk](mailto:membership@crufc.co.uk) if you are interested. See below for instructions:

• A cheque attached to a membership form and sent Cambridge Rugby Football Club, Grantchester Road, Cambridge, CB3 9ED

• Bank Transfer - you can set up a bank transfer for your membership to the following account:

Account name: Cambridge Rugby Club

Sort Code: 20-17-35

Account: No 93596761

Reference please enter your name and type of membership e.g. Smith Social Mem

### **Current Members renewing your membership through GMS**

Log onto GMS - https://gms.rfu.com/GMS/Account/Login

An email has been sent out to current members if you have not yet received an email from Deborah Barr, Membership Secretary then please contact [membership@crufc.co.uk](mailto:membership@crufc.co.uk)

At the bottom of an email you will find a link to GMS. Please click on the link. Insert your username (also at the bottom of the email) and your password. If you haven't used the site before, or have forgotten your password, then you'll need to click on 'Forgot Password' which will take you through a simple process to reset your password.

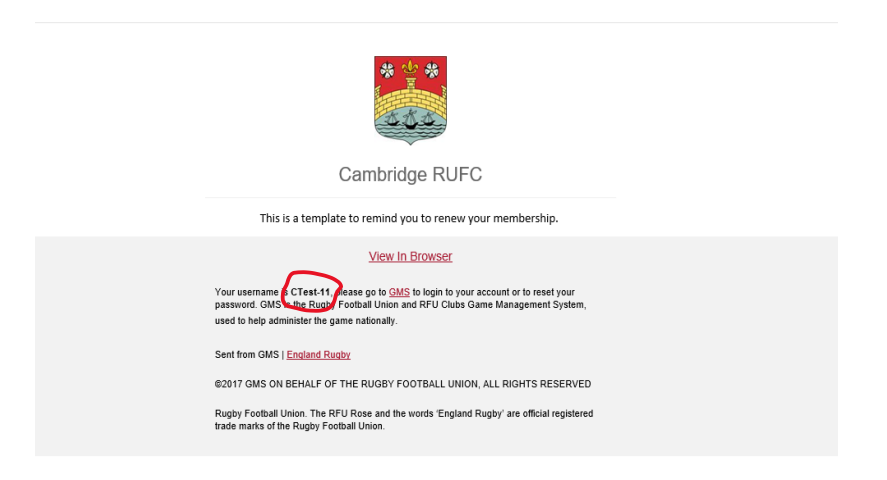

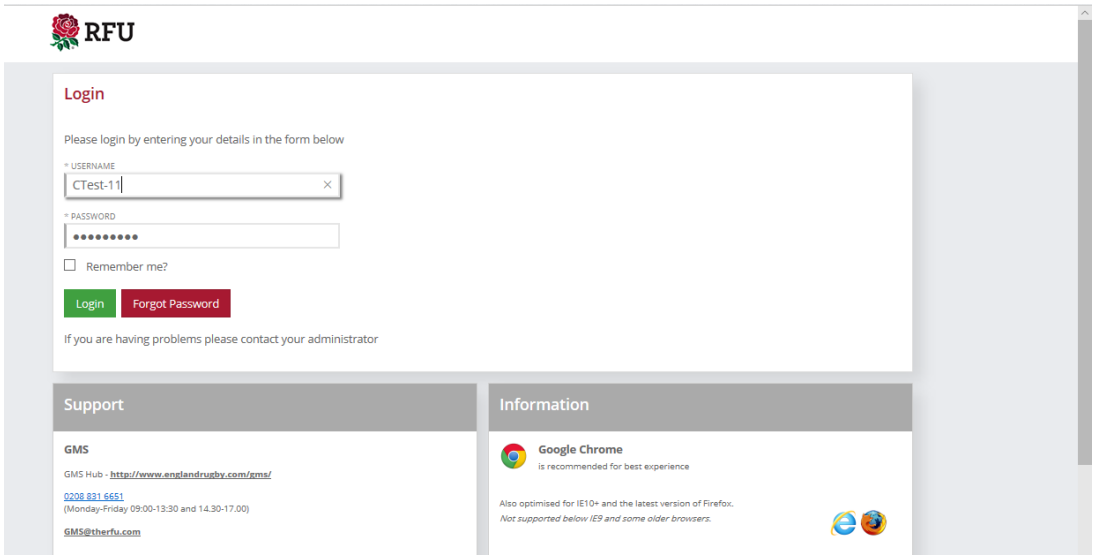

Once you have accessed your account on the GMS site please check your details are correct. Please note, if you have paid by standing order in the past then you should cancel that payment and set up a new payment through the GMS site.

Got to Personal Details/Summary and Select Buy Membership

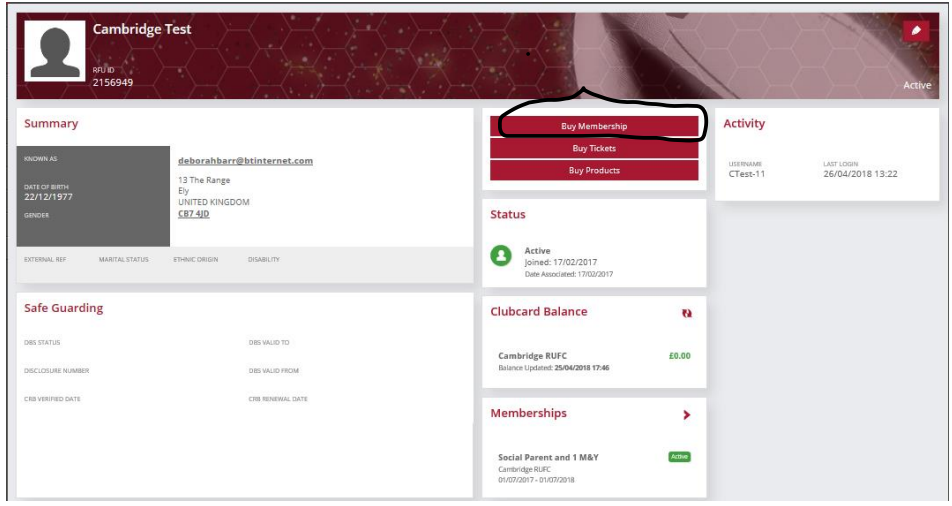

If you have a current membership this will show at the top together with other available memberships. Parents will see all associated members/children. Ensure the membership is bought against an adult.

Choose the membership you would like to purchase and click on the red arrow to put into the basket. Once complete – select checkout

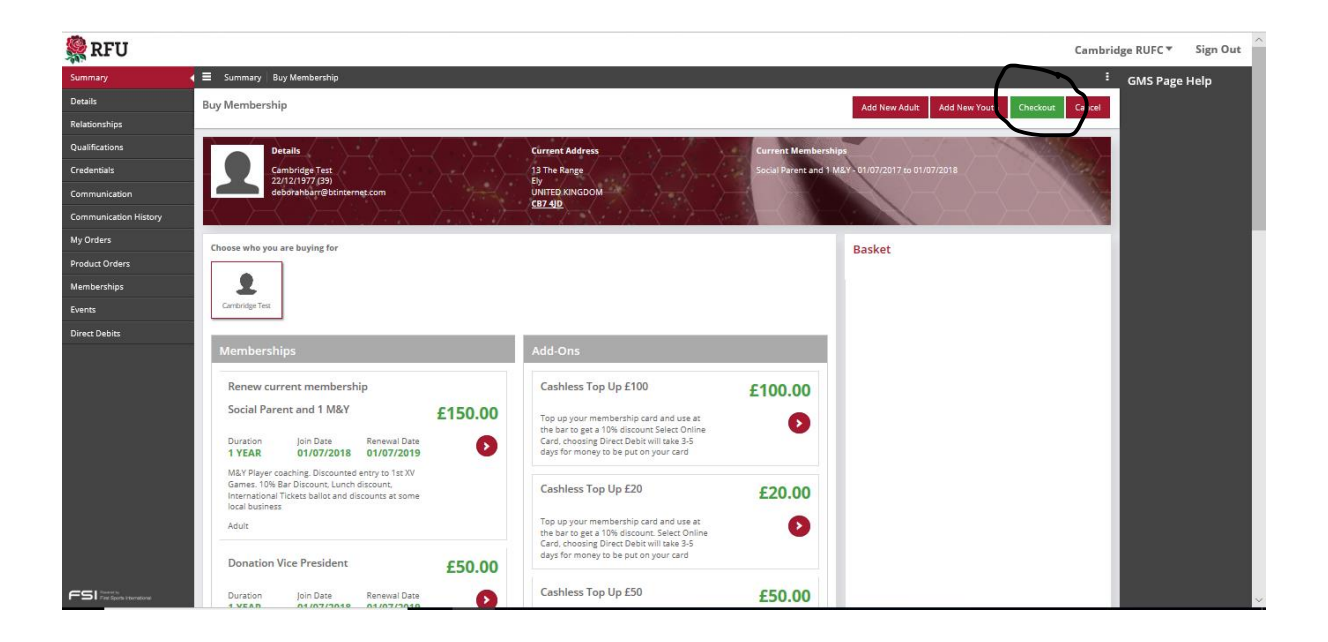

Choose you payment method and select Pay now and then enter your card/bank details

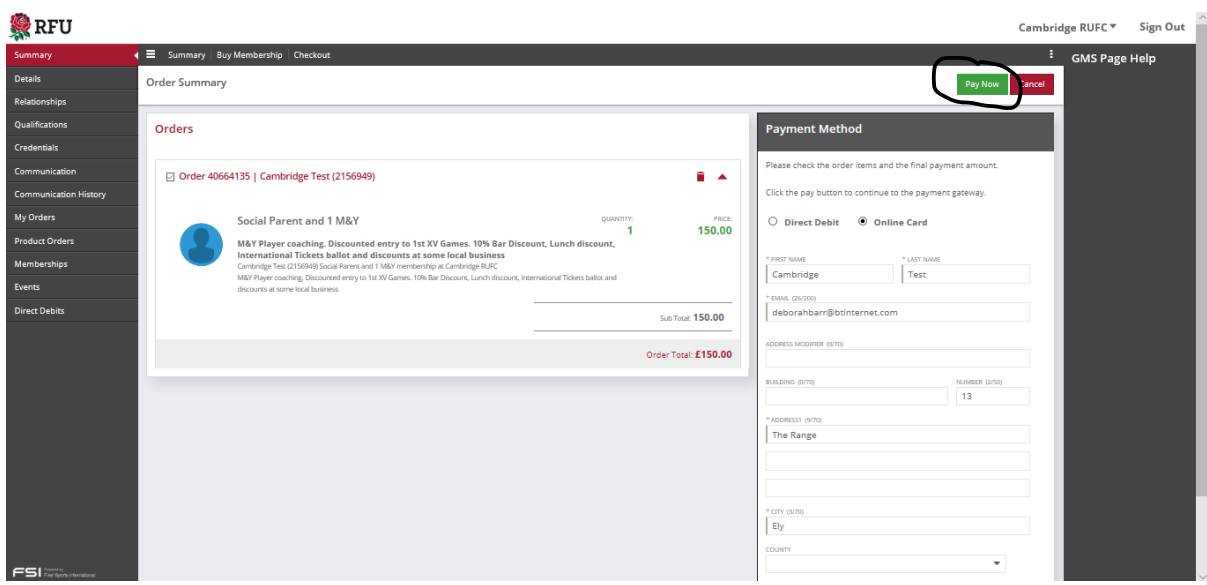

# Select Make Payment

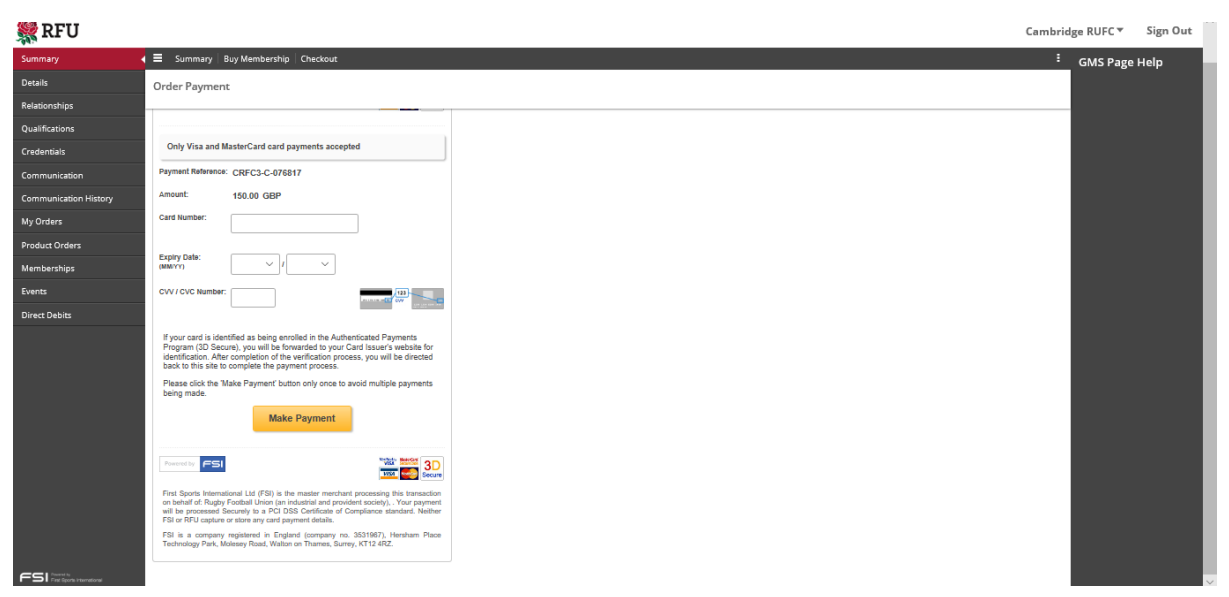

You should receive a confirmation email.

If you encounter any problems either contact the GMS helpline or membership@crufc.co.uk